# **Visual Interfaces for Icon Programs**

Gregg M. Townsend and Ralph E. Griswold

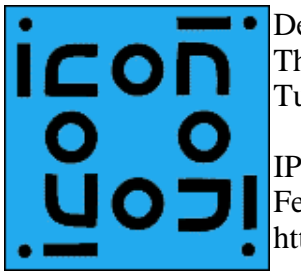

Department of Computer Science The University of Arizona Tucson, Arizona IPD284a February 13, 1998 http://www.cs.arizona.edu/icon/docs/ipd284.htm

VIB (Visual Interface Builder) is a program for building visual interfaces (GUIs) and custom dialogs for use in Icon programs. A visual interface consists of a canvas on which interface tools are placed. Interface tools are called *vidgets* (virtual input devices) and include buttons, menus, sliders, and so forth.

User actions on vidgets, such as clicking the mouse on a button or dragging on a slider, cause events. Such events produce *callbacks*, which are calls to procedures in the application that handle user events.

VIB produces code for the interface. A complete application consists of interface code, event handling procedures, and the functionality for the application itself.

VIB also can construct custom dialogs.

# **1. The VIB Window**

The VIB window has a menu bar at the top. Below this there is a vidget bar with icons representing the various kinds of vidgets. The remaining portion of the VIB window contains the canvas for the interface or dialog, which is indicated by a rectangular area with a box on its lower-right corner.

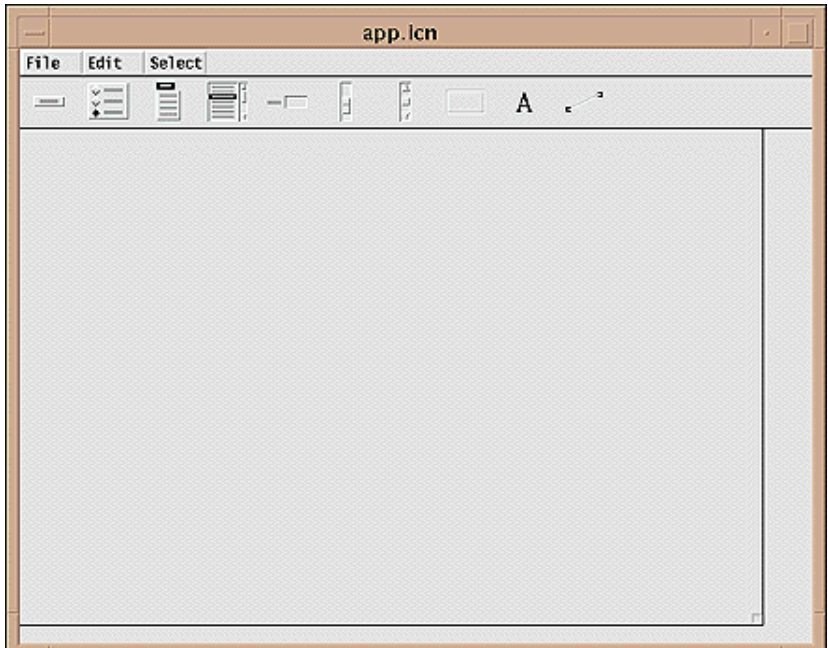

# **2. VIB Menus**

The File menu provides several services related to files and the overall application:

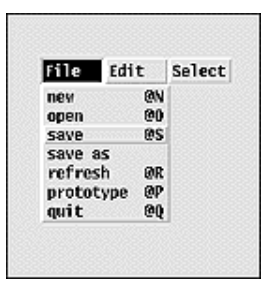

The new item creates a new file for an interface or dialog. The open item opens an existing interface file. The save and save as items write interface files. The refresh item redraws the canvas, which is needed occasionally if something does not appear correctly. The prototype item is used to run the interface or canvas as if were being used in an application. And, of course, the quit item terminates the VIB session.

A notation like @S indicates a keyboard shortcut for the item in question. The @ indicates the meta key is to be depressed while typing the letter (s in this example), which can be upper- or lowercase.

The Edit menu provides services related to manipulating vidgets:

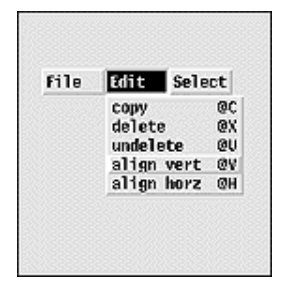

The copy item copies a vidget, while the delete item deletes one. The undelete item can be used to restore the last deleted vidget. The final two items allow vidgets to be visually aligned.

The Select menu allows one of the vidgets to be selected for manipulation:

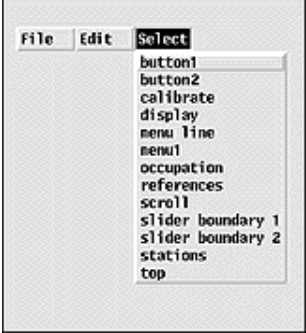

# **3. Vidgets**

VIB provides several kinds of vidgets. These are described below in the order they appear in the vidget bar. Examples of the visual appearances of vidgets accompany the descriptions.

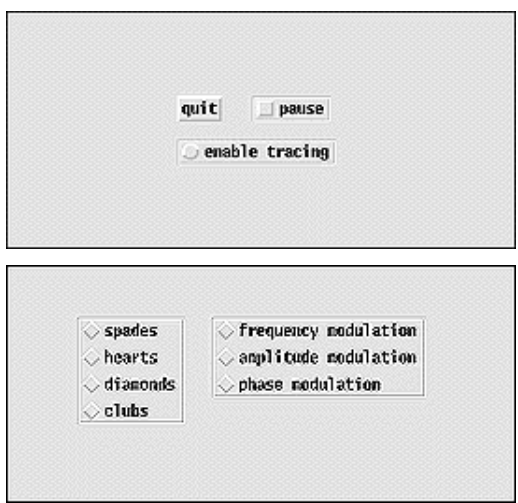

There are two types of **buttons**: regular buttons that just produce a callback when pushed and toggle buttons that also maintain an on/off state. Different styles provide different visual appearances for buttons.

**Radio buttons** allow the user to select one of a number of choices.

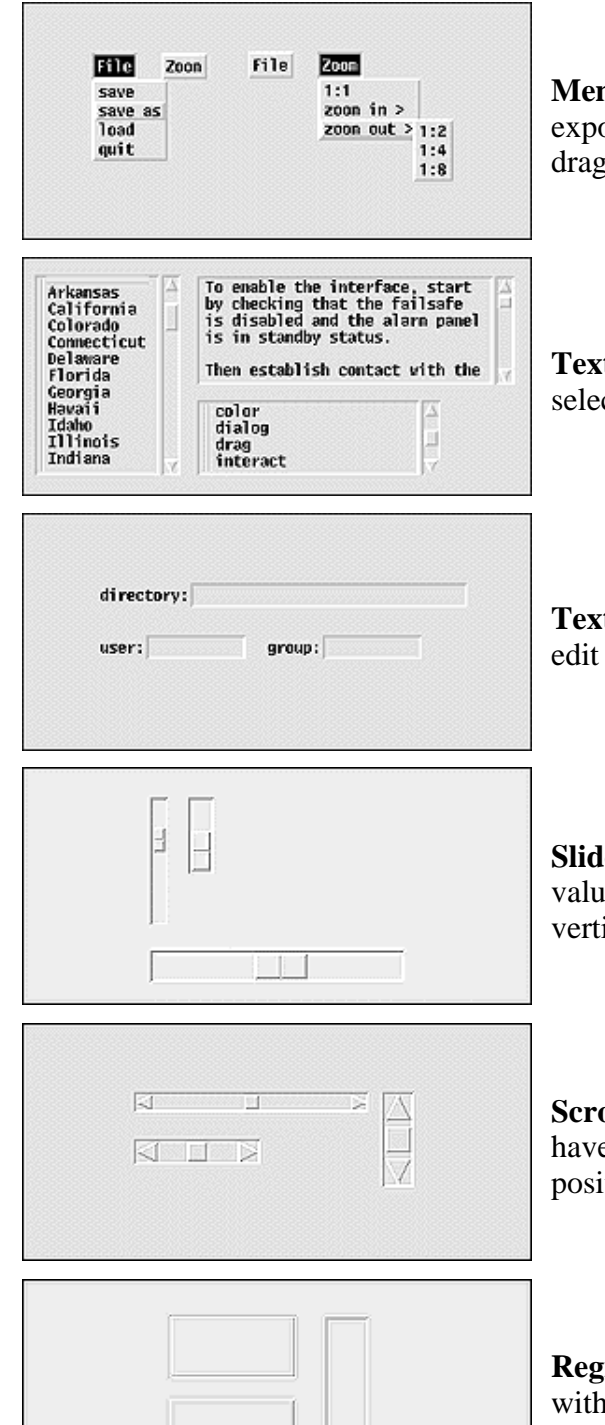

**Menus** are buttons concealing lists of items. The items are osed when the menu's button is pushed. The user then can to a desired item to select it. Menus can have submenus.

**Text lists** allow the user to scroll though lines of text and ct one or more of them.

**Text-entry fields** provide the user with an area to enter and text.

lers have a thumb that can be moved to select a numerical e within a specified range. Sliders can be oriented ically or horizontally.

**Sollbars** perform the same function as sliders, but they e buttons on the ends as well as a thumb for adjusting the ition.

**Regions** delimit rectangular areas and can accept user events in those areas. Regions are available in several styles to provide different visual appearances.

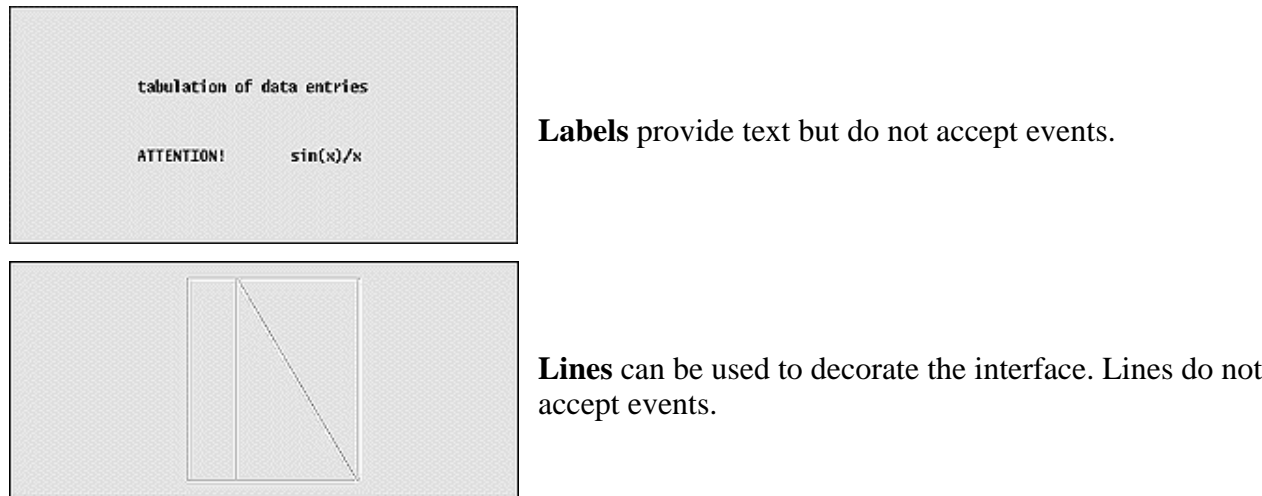

The application canvas is configured by using the box on its lower-right corner. Dragging this box resizes the application canvas. Clicking the right mouse button on this box brings up a dialog:

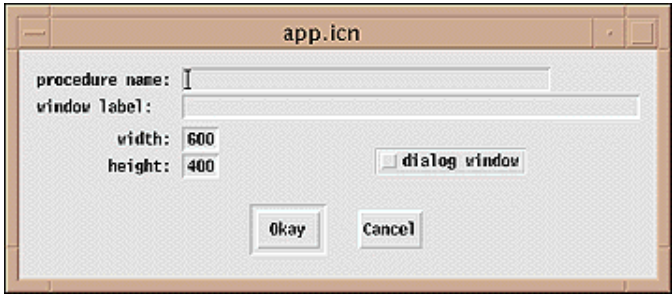

The dialog window button is checked when a custom dialog instead of an application interface is being constructed. In this case, the name of a procedure for invoking the dialog can be specified. Neither of these are relevant for building an application interface.

*Note:* The VIB window can be resized using the window manager if it is not large enough to accommodate the application canvas.

# **4. Creating Vidgets**

A vidget is created by clicking on its icon in the vidget bar and dragging it into position on the application canvas. It can be repositioned later.

The result of creating and placing a slider vidget is shown below:

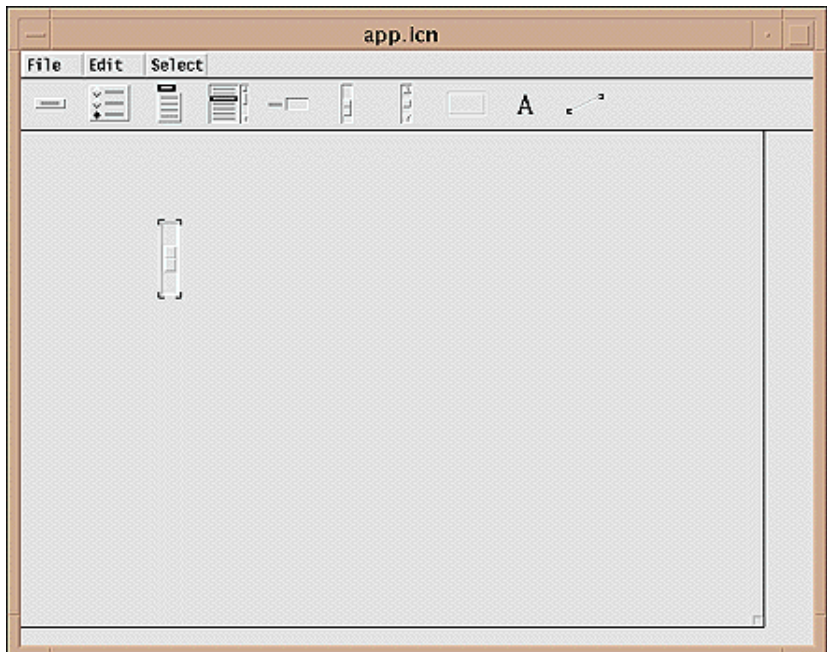

# **5. Vidget Attributes**

Vidgets have a variety of attributes, some of which are common to all vidgets and some that are specific to the type of the vidget. When a vidget is created, it has default attributes. These attributes can be changed later.

Clicking with the right mouse button on a vidget brings up a dialog showing the vidget's attributes. The default attributes for a slider vidget are shown below:

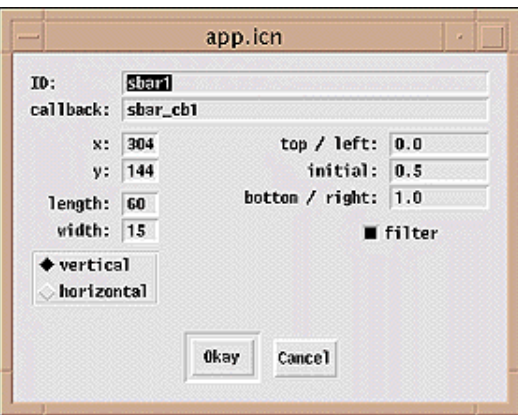

Every vidget has an ID attribute. Vidgets are identified by their IDs, both in VIB and in the application that uses the interface. All vidgets also have a position, given as the x-y coordinates of its upper-left corner. Most kinds of vidgets have size attributes as well. All vidgets except for labels and lines have a callback attribute that names the application procedure that is called when the user manipulates the vidget. In the case of a slider vidget, there also is an attribute for orienting it vertically or horizontally. Finally, numerical values can be set for the endpoints of the slider, and the filter option controls the circumstances under which the callback procedure is invoked.

The initial default values for vidget attributes usually should be changed. For example, it usually is advisable to choose IDs and callback names that have mnemonic meanings for the vidget in question.

Configuration dialogs for the various kinds of vidgets are given in Appendix A. The attributes of vidgets are described in more detail in Appendix B.

# **6. Manipulating Vidgets**

#### **Selecting and Deselecting Vidgets**

A vidget can be moved or modified only when it is *selected*. Only one vidget can selected at a time. A vidget can be selected by clicking on it, which highlights its corners to indicate it is selected. When a vidget is selected, any previously selected vidget is deselected. Clicking on the canvas at any place other than on a vidget deselects the currently selected vidget, leaving no vidget selected.

A vidget also can be selected by using the Select menu, which displays the IDs of all vidgets as shown earlier. This method of selection is useful if a vidget is "lost" because it is behind another vidget or because it is too small to be selected by clicking on it.

#### **Resizing Vidgets**

A vidget can be resized by selecting it, pressing the mouse on one of its four corners, and dragging that corner to a new location. The diagonally opposite corner remains anchored, and the size changes. Some vidgets enforce constraints on resizing. For example, a button cannot be made smaller than its label. Other vidget types, such as menus, cannot be resized at all.

#### **Positioning Vidgets**

A vidget can be repositioned by selecting it and dragging with the left mouse button depressed. A selected vidget can be moved one pixel at a time by using the arrow keys on the keyboard. This is useful for small movements and precise positioning. A vidget also can be repositioned by using its dialog and changing the x-y coordinates of its upper-left corner.

Vidgets can be aligned by selecting an "anchor" vidget and the choosing align horiz or align vert from the Edit menu. Horizontal alignment aligns the left edges of vidgets with the left edge of the anchor vidget, while vertical alignment aligns the tops.

When an alignment is chosen from the Edit menu, the mouse pointer chnages to a shape that indicates horizontal or vertical movement, corresponding to the type of alignment chosen. Subsequently, clicking on a vidget aligns it with the anchor vidget. Several vidgets can be aligned in this manner. Clicking on the canvas off any vidget restores the cursor to an arrow and its normal functionality.

The following image shows four scrollbars that need to be aligned horizontally with the topmost one selected as the anchor:

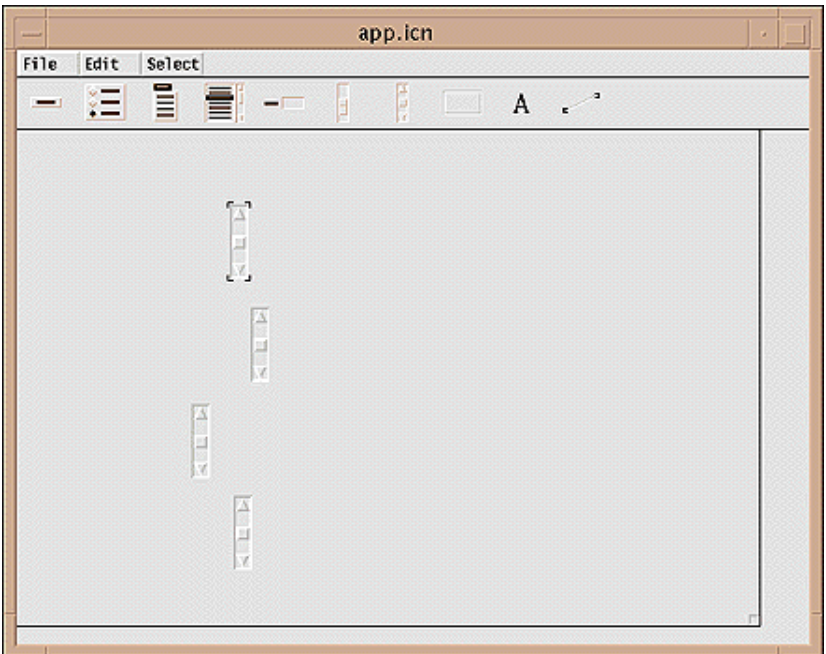

After selecting align horiz and clicking on each of the three scrollbars below the anchor, the result is

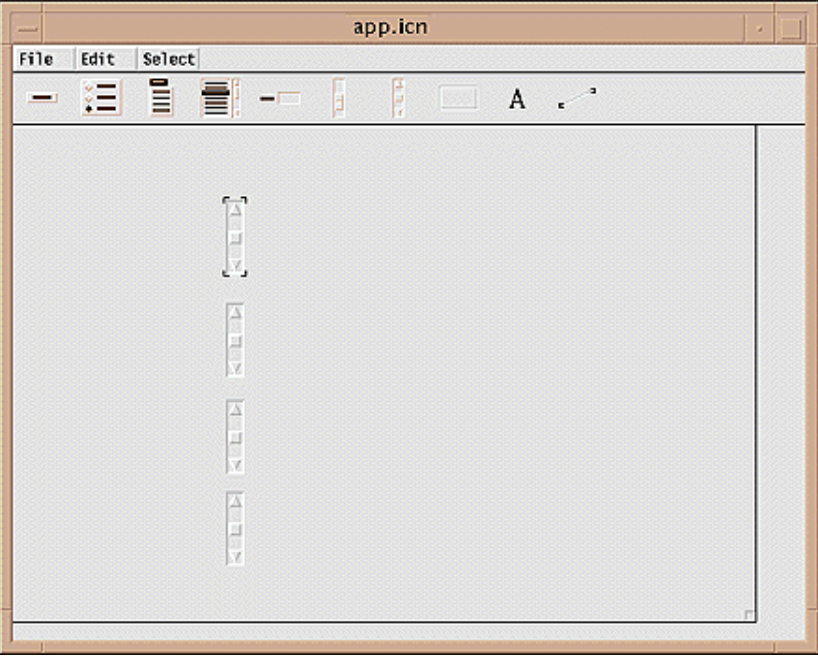

Note that the anchor vidget still is selected.

### **Deleting Vidgets**

The selected vidget can be deleted by choosing delete (@X) from the Edit menu or by pressing the delete key. This operation can be undone by choosing undelete (@U) from the Edit menu, provided no other action has been performed since the vidget was deleted.

### **Copying Vidgets**

The selected vidget can be copied by choosing copy (@C) from the Edit menu.

The copied vidget is selected when it is created. It is offset vertically and horizontally from the vidget from which it was copied. Attributes other than the ID, callback, and position are inherited from the vidget from which it was created.

### **7. Custom Dialogs**

A custom dialog is very similar to a visual interface for an application: Vidgets with various functionalities can be positioned as desired.

There are two noticeable differences between custom dialogs and visual interfaces:

- Menus, regions, and text lists cannot be used in custom dialogs. They may be created and placed, but they are ignored when the dialog is saved.
- A custom dialog must have at least one regular button, so that it can be dismissed. VIB refuses to save a custom dialog without a regular button.

VIB must be told that it is creating a custom dialog rather than a visual interface, which is the default. This is done in the canvas dialog that comes up as a result of clicking with the right mouse button on the lower-right corner of the application canvas.

Two things are needed to create a custom dialog: providing a procedure name by which the dialog will be called and setting the dialog window toggle, as shown in this example:

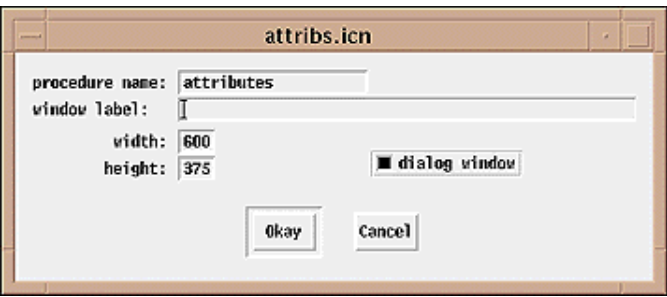

One button can be designated as the default button for dismissing a custom dialog. This is done by setting the dialog default toggle in the attribute dialog for the button:

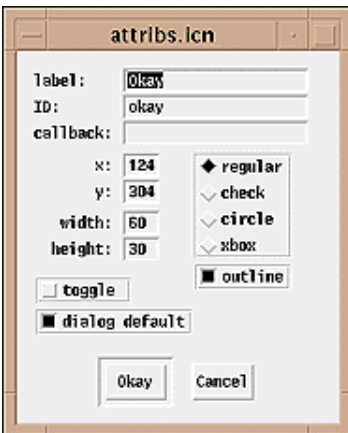

# **8. Prototyping**

The application canvas as shown by VIB is very similar to the way it appears in an application. The dashed lines that show the boundary of a region with an invisible border do not, of course, show when the visual interface is used in an application.

The exact appearance of the interface can be obtained by selecting prototype  $(\text{eP})$  from the File menu. This constructs and launches an application with the current interface and a dummy program for handling events.

Manipulating vidgets on the prototype produces information about callbacks, IDs, and vidget values.

A prototype for a visual interface can be terminated by typing  $\alpha$  with the cursor not on a vidget. The prototype for a custom dialog can be dismissed by clicking on one of its regular buttons. A dialog is presented to confirm that you wish to terminate the prototype instead of continuing to test it.

## **9. Callbacks**

When the user presses a button, selects an item from a menu, or activates some other interface tool, a procedure associated with the vidget is called. Such procedures are called callbacks because user actions on the interface result in calls back to procedures in the application.

Callback procedures have the following form:

```
procedure cb(vidget, value)
```
The first argument identifies the vidget that produced the callback, and the second argument gives a value. The vidget argument is not always needed, but it can be used to distinguish among different vidgets that share the same callback procedure. The value often is important, since in many cases it indicates the nature of the user action.

For a toggle button, the value is null when the toggle is turned off and 1 (nonnull) when it is turned on. This makes testing of the state of a toggle easy, as in

```
procedure pause_cb(vidget, value)
```

```
if \value then # stop display<br>else # continue dis
                           # continue display
 return
```
end

The callback value for a radio button is the (string) label of the selected button, as in

```
procedure shape_cb(vidget, value)
    case value of {
       "discs": # set shape to filled circle<br>"rings": # set shape to output circle
                            # set shape to output circle
        }
     return
end
```
Since menus can have submenus, their callback values are lists whose first elements are the text for the item selected from the main menu, whose second elements are the text for the item selected from the first submenu, and so on. If there are no submenus, the callback value for a menu is a one-element list, as illustrated by

```
procedure file_cb(vidget, value)
    case value[1] of {<br>"snapshot @S":
 "snapshot @S": # take snapshot
 "quit @Q": # shut down the application
 }
     return
end
```
Notice that the list element is the complete text for the item selected.

The callback value for a text-entry field is the text in the field at the time the user presses return with the I-beam cursor in the field. There is no callback until the user presses return.

The callback value for a slider or scrollbar is the numerical value in the given range, as determined by the position of the thumb. A slider or scrollbar can be configured in two ways: to provide callbacks as the user moves the thumb, or "filtered" to provide a callback only when the user releases the thumb. Filtering is appropriate when only the final value is important, as in

```
procedure density_cb(vidget, value)
   density := value # set global variable
    return
end
```
Unfiltered callbacks may be needed when the application needs to respond while the user moves the thumb, as in scrolling an image.

The callback value for a text-list vidget depends on the kind of the text list. If the vidget allows selection of only a single item, the value is the selected line. If the vidget allows multiple selections, the value is a list of the selected lines. There is no callback for a text list that does not allow selection.

The form of callback procedures for regions is somewhat different from the callback procedures for other vidgets. The second argument is the event produced by the user, and there are two additional arguments that indicate where on the application canvas (not the region) the event occurred:

procedure cb(vidget, e, x, y)

Note in particular that  $\epsilon$  is not a value associated with the region vidget, as it is for other kinds of vidgets; it is the actual event, such as a mouse press or a character from the keyboard.

Labels and lines do not produce callbacks; they provide decoration only.

## **10. The Structure of a VIB Application**

An application with a VIB interface usually has several relatively distinct components:

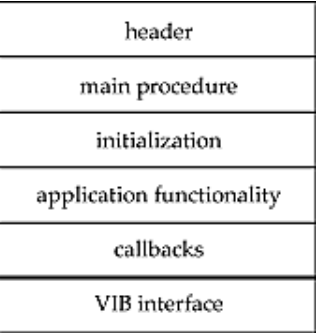

The sections above the thick line are written by the programmer of the application. VIB produces the section of code below the thick line. It is used to create the interface. Here is a typical example.

```
#===<<vib:begin>>=== modify using vib; do not remove this marker line
procedure ui_atts()
    return ["size=600,455", "bg=pale gray"]
end
procedure ui(win, cbk)
return vsetup(win, cbk,
   [":Sizer::: 0, 0, 600, 455: kaleido", ],
   ["file:Menu:pull::12,3,36,21:File",file_cb,<br>["snapshot @S","quit @Q"]],
      ["snapshot @S","quit
   ["label01:Label:::13,180,21,13:min",],
   ["label02:Label:::152,180,21,13:max",],
    ["label03:Label:::13,240,21,13:min",],
    ["label04:Label:::152,240,21,13:max",],
    ["label05:Label:::13,300,21,13:min",],
    ["label06:Label:::152,300,21,13:max",],
    ["label07:Label:::7,120,28,13:slow",],
    ["label08:Label:::151,120,28,13:fast",],
    ["lbl_density:Label:::67,160,49,13:density",],
    ["lbl_max_radius:Label:::43,280,98,13:maximum radius",],
```

```
["lbl min radius:Label:::44,220,98,13:minimum radius",],
   ["lbl speed:Label:::74,100,35,13:speed",],
    ["line:Line:::0,30,600,30:",],
    ["pause:Button:regular:1:33,55,45,20:pause",pause_cb],
    ["reset:Button:regular::111,55,45,20:reset",reset_cb],
    ["sld_density:Slider:h:1:42,180,100,15:1,100,50",density_cb],
    ["sld_max_radius:Slider:h:1:42,300,100,15:1,230,115",max_radius_cb],
    ["sld_min_radius:Slider:h:1:42,240,100,15:1,230,115",min_radius_cb],
   ["sld speed:Slider:h:1:42,120,100,15:500,0,250",speed cb],
   ["region:Rect:raised::188,42,400,400:",],
\overline{\phantom{a}}end<br>#===<<vib:end>>===
                         end of section maintained by vib
```
The procedure ui() in the VIB section opens the application, draws and initializes the vidgets, and returns a table that contains the vidget records.

A program with a VIB interface typically begins with

```
vidqets := ui()
```
The keys in the table returned by ui() are the vidget IDs. Their corresponding values are the vidget records. One vidget in the table returned by ui() is particularly important: a "root" vidget that encloses all other vidgets and processes events that occur on them. The root vidget has the ID root.

In an application with a VIB interface, events are not handled by  $Event()$  but by higher-level procedures that understand vidgets and the meaning of events that occur on them. There are two procedures that handle vidget events, ProcessEvent() and GetEvents().

ProcessEvent(root, missed, all, resize) processes a single event. If the event takes place on a vidget and is appropriate for the vidget (such as a mouse press within the area of a button), a callback for that vidget occurs. The arguments missed, all, and resize are optional procedures that are called for events that occur when the mouse pointer is not on a vidget or are not appropriate for that vidget (such as a keyboard event with the mouse cursor on a button), for all events, and for resize events, respectively. For example,

```
ProcessEvent(root, , shortcuts)
```
might be used to call shortcuts() for all events in order to handle keyboard shortcuts that are entered whether the mouse pointer is on a vidget or not.

The procedure  $\text{ProcessEvent}()$  is used when an application wants to handle events one by one. Such programs typically have an event loop of the form

```
repeat {
   while *Pending() > 0 do
      ProcessEvent(vidgets["root"])
      # work performed between processing events
    }
```
In the repeat loop, if there are any pending events, they are processed before going on. This assures prompt response to the user. If no events are pending, other work is done. The amount of computation done before checking again for user events should be small, so as to assure a responsive interface.

The procedure GetEvents(root, missed, all, resize), whose arguments have the same meaning as those for ProcessEvent(), handles all events and does not return control to the program. GetEvents() is appropriate for applications that are entirely "event-driven" and perform processing only in response to user events and the resulting callbacks.

# **11. Using Custom Dialogs**

A custom dialog is invoked by calling the procedure named in VIB's canvas dialog. The argument of the procedure is a table whose keys are the IDs of the vidgets in the dialog and whose corresponding values are the states of these vidgets.

When a dialog is dismissed, it returns the text of the button used to dismiss it (as for standard dialogs). Before returning, it also changes the values in the table to correspond to the states of the vidgets when the dialog was dismissed.

attribs.icn File Edit Select Ê A . ' E  $-\Box$ H line vidth: solid striped dashed Okay Cancel

Here's a custom dialog as shown in VIB:

Here's the code for a procedure to use this custom dialog:

```
link dsetup \qquad # dialog setup
procedure attribs(win)
   static atts
  initial atts := table() # table of vidget IDs
  /win := &window
   # Assign values from current attributes.
   atts["linewidth"] := WAttrib(win, "linewidth")
```

```
 atts["linestyle"] := WAttrib(win, "linestyle")
    # Call up the dialog.
    repeat {
      attributes(win, atts) == "Okay" | fail
       # Set attributes from table.
       WAttrib(win, "linewidth=" || atts["linewidth"]) | {
          Notice("Invalid linewidth.")
          next
 }
       WAttrib(win, "linestyle=" || atts["linestyle"])
       return
       }
end
#===<<vib:begin>>=== modify using vib; do not remove this marker line
procedure attributes(win, deftbl)
static dstate
initial dstate := dsetup(win,
    ["attributes:Sizer::1:0,0,256,160:",],
    ["cancel:Button:regular::164,102,60,30:Cancel",],
    ["linestyle:Choice::3:155,20,78,63:",,
      ["solid","striped","dashed"]],
    ["linewidth:Text::3:10,20,115,19:line width: \\=",],
    ["okay:Button:regular:-1:31,102,60,30:Okay",],
   \lambdareturn dpopup(win, deftbl, dstate)
end
#===<<vib:end>>=== end of section maintained by vib
```
If the value for the line width is invalid, an attempt to set it fails. If this happens, the user is notified and the dialog is presented again. The radio button choices, on the other hand, are guaranteed to be legal by virtue of the button names used.

An example of the use of an attribute dialog is

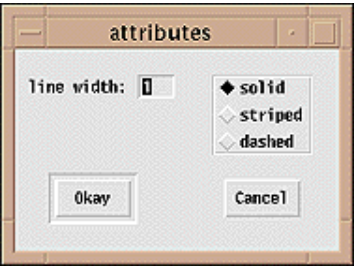

## **12. Limitations**

VIB has several limitations that should be considered before designing an interface:

- VIB can handle only one interface section in a file.
- The location and attributes of vidgets cannot be changed when an application is running.
- There is no provision for adding new kinds of vidgets.
- There is no provision for decorating vidgets with images.

# **Acknowledgments**

Jon Lipp created the vidgets under Clint Jeffery's direction. Mary Cameron produced the first version of the interface builder as a class project.

# **Appendix A -- Vidget Configuration Dialogs**

### **Button Configuration Dialog**

The dialog for configuring a button is shown below with initial defaults. The label attribute is what appears on the button. The radio buttons in the center and the outline button at the right provide choices for the visual appearance of the button. The toggle button allows a choice of a regular button or one that maintains an on/off state. The dialog default button is used to designate a default button used to dismiss a custom dialog when the user enters return.

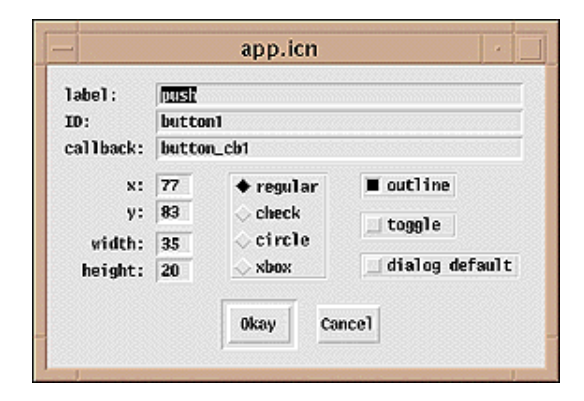

### **Radio Button Configuration Dialog**

The configuration dialog for a set of radio buttons is shown below with its default values. Three buttons are provided initially with default names. These names can be changed by editing the text-entry fields. Additional buttons can be added by clicking on one of the add buttons that appear at the left; the top and bottom add buttons insert a field above and below the first and last fields, respectively. The other add buttons insert fields between existing ones, as indicated by their positions. The del buttons at the right delete the fields to their immediate left.

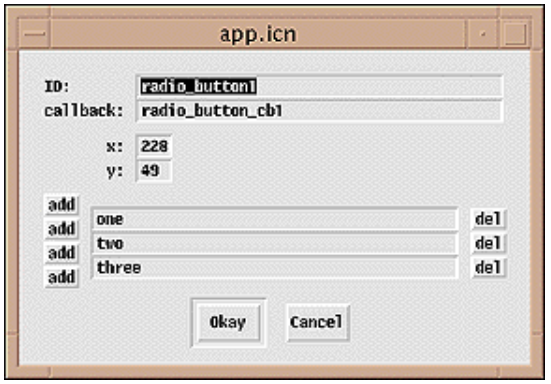

## **Menu Configuration Dialog**

The configuration dialog for a menu is shown below with its default values. Three items are provided initially with default names. The items can be edited and items can be added and deleted in the manner used for radio buttons.

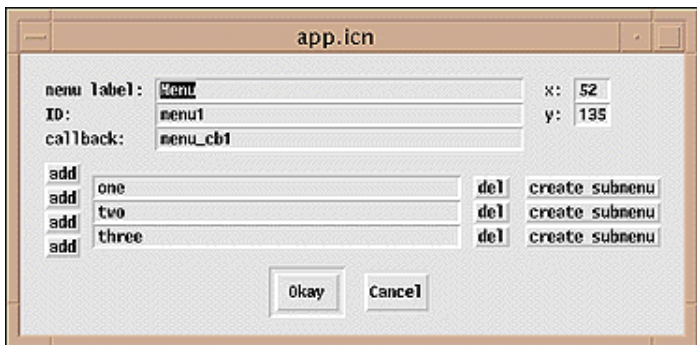

Clicking on create submenu brings up a dialog for a submenu as shown below.

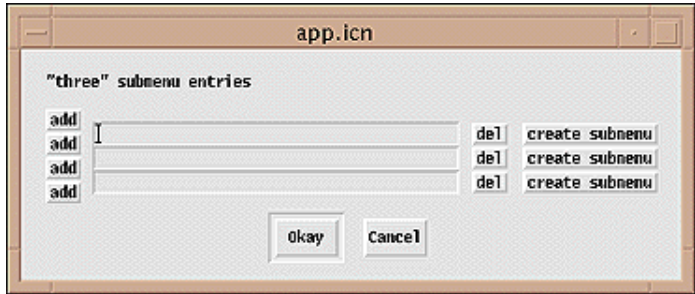

#### **Text-List Configuration Dialog**

In the dialog for configuring a text-list vidget, there are three choices for user selection: read only, which allows the user to scroll through the lines but not select any; select one, which allows the user to select a single line; and select many, which allows selection of any or all lines.

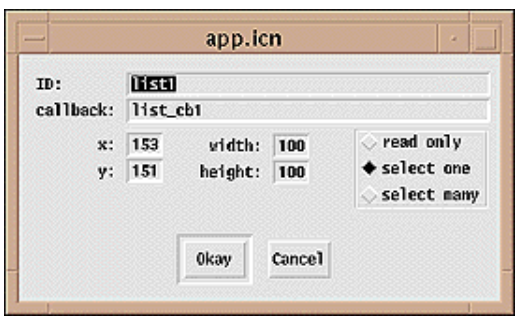

#### **Text-Entry Configuration Dialog**

In the dialog for configuring a text-entry vidget, the label field provides for text that appears at the left of the field. An initial value for the text can be entered and the number of characters allowed in the field can be specified.

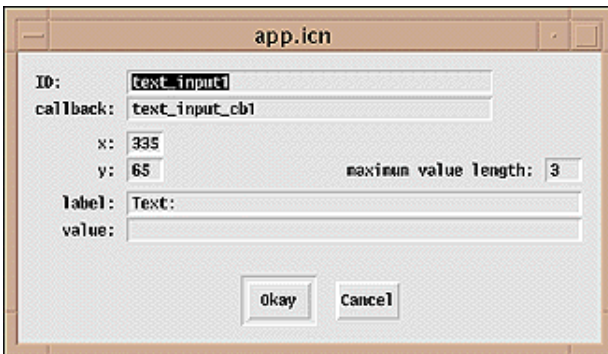

#### **Slider Configuration Dialog**

The configuration dialog for a slider vidget allows its dimensions and orientation to be changed as indicated. The default values of the extreme positions of the thumb default to 0.0 and 1.0, allowing scaling in the application. If the filter toggle is on, a callback only occurs when the user releases the thumb. Otherwise, a callback occurs whenever the user moves the thumb.

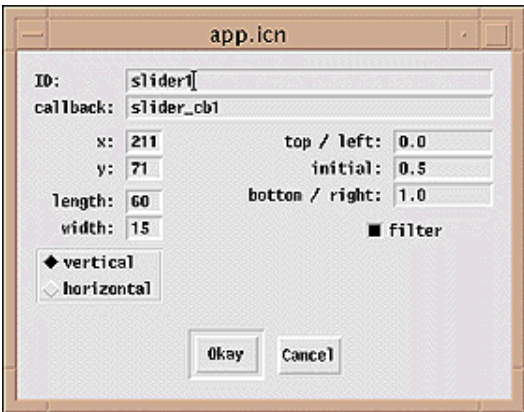

#### **Scrollbar Configuration Dialog**

The configuration dialog for a scrollbar is the same as the dialog for a slider, since the only differences between the two types of vidgets are their visual appearance and the functionality by which the user can change the position of the thumb.

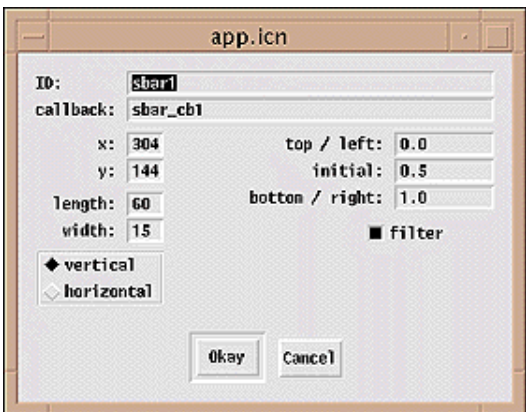

## **Region Configuration Dialog**

The configuration dialog of a region provides four choices for the appearance of the border.

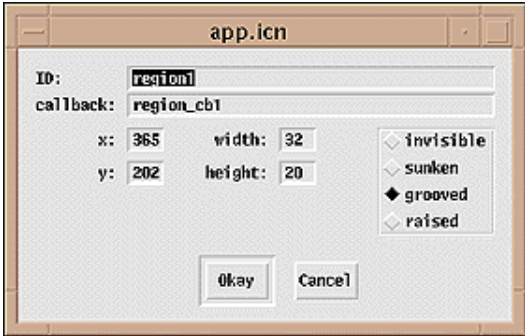

### **Label Configuration Dialog**

Label vidgets are the simplest of all vidgets.

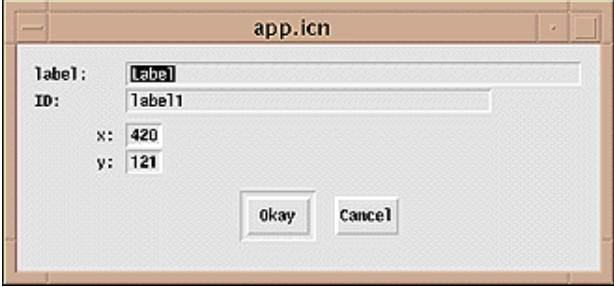

### **Line Dialog**

A line vidget differs from other vidgets in having x,y coordinates for its end points.

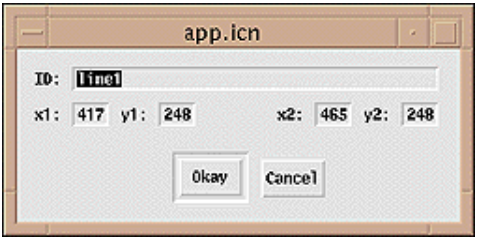

# **Appendix B -- Vidget Information**

Vidgets are implemented by Icon records, with a different record type for each kind of vidget. The set of vidgets is fixed and there are no provisions for adding new kinds of vidgets.

#### **Vidget Fields**

Vidgets have fields that contain their attributes. Some fields are common to all kinds of vidgets, while some are peculiar to a particular kind of vidget. The attributes of a vidget can be accessed through these fields.

Every vidget has an id field, which is the identifying name given to the vidget in VIB.

The most commonly used fields are the ones that give the locations and sizes of vidgets:

ax x coordinate of the upper-left corner of the vidget<br>av y coordinate of the upper-left corner of the vidget y coordinate of the upper-left corner of the vidget aw width of the vidget<br>ah beight of the vidge height of the vidget

The a stands for "absolute". All vidgets except for lines have these attributes. Lines are specified by their end points:

x1 x coordinate of the beginning of the line y1 y coordinate of the beginning of the line x2 x coordinate of the end of the line y2 y coordinate of the end of the line

Regions also have attributes that give their usable dimensions inside the decorating border they may have:

ux x coordinate of the upper-left corner of the usable area uy y coordinate of the upper-left corner of the usable area uw width of the usable area uh height of the usable area

#### **Vidget States and Callbacks**

The following vidgets can have callbacks. Some maintain states; for these, the values passed generally are the same as their states at the time the callback occurs.

For text lists, the state always is a list of integers; this differs from the callback value. The first integer

indexes the top line currently displayed; this reflects the position of the scrollbar thumb. Additional integers, if any, index the currently selected items.

```
vidget state callback value
regular button 1<br>toggle button 1<br>x 1
toggle button x 1 if on, null if off<br>radio buttons x text of selected but
radio buttons x text of selected button 
menu and the settlems of selected items
single-selection text list x selected item, or null if nothing is selected
multiple-selection text list x list of selected items
text-entry x text entered
slider x numerical value for position
scrollbar x numerical value for position
region event and the x,y coordinates where it occurs
```
The state of some vidgets when they are not activated is indicated visually:

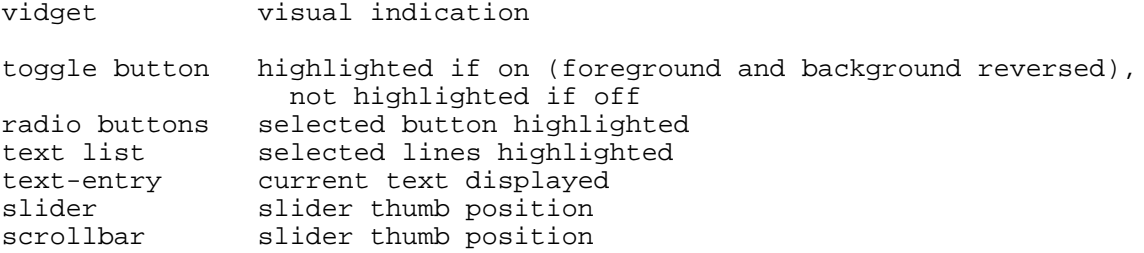

#### **Vidget Activation**

A vidget is activated by pressing a mouse button while the mouse pointer is positioned within the area of the vidget. (Note that the entire area occupied by a vidget may not be visually evident.) For a vidget that has a callback procedure, the callback occurs in the following situations following the activation of the vidget:

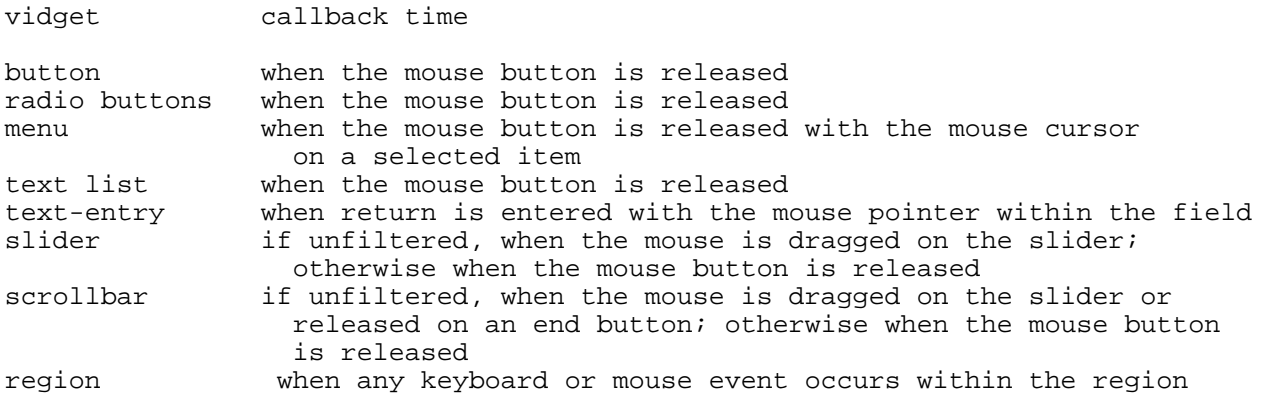

The state of some vidgets is indicated visually while they are activated:

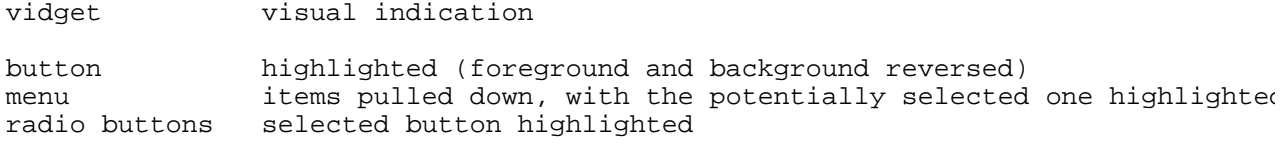

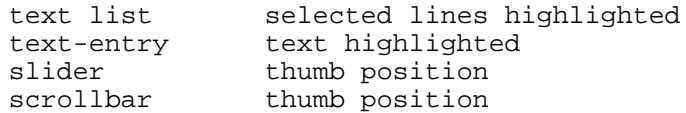

There is no visual indication when the callback occurs for a slider or scrollbar vidget. The user cannot tell if the vidget is filtered or if a callback only occurs when the mouse button is released. There is no visual indication when a callback occurs when the user finishes with a text-entry vidget. To produce a callback for a text-entry vidget, the user must type return while the I-beam cursor is in the text-entry field. If the user forgets this, no callback occurs. Since this is easy to forget, the user may think there has been a callback to accept the contents of the text-entry field when there has not been one. For this reason, text-entry vidgets are best used in dialogs and not directly on an interface.

#### **Setting and Getting Vidget States**

For vidgets that have states, VSetState(vidget, state) sets the state of vidget. It does this by producing a callback to the vidget as if the user had done it. Similarly, VGetState(vidget) returns the state of vidget.

For a text-list or menu vidget, VSetItems(vidget, 1st) sets the list of items for vidget to 1st. Similarly,  $VGetItems(vidget)$  returns the current list of items.